MANTRA MFS110 REGISTERED DEVICE SERVICE

# WINDOWS

MANTRA SOFTECH INDIA PVT LTD

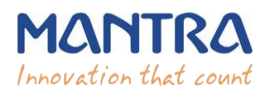

#### **TABLE OF CONTENTS**

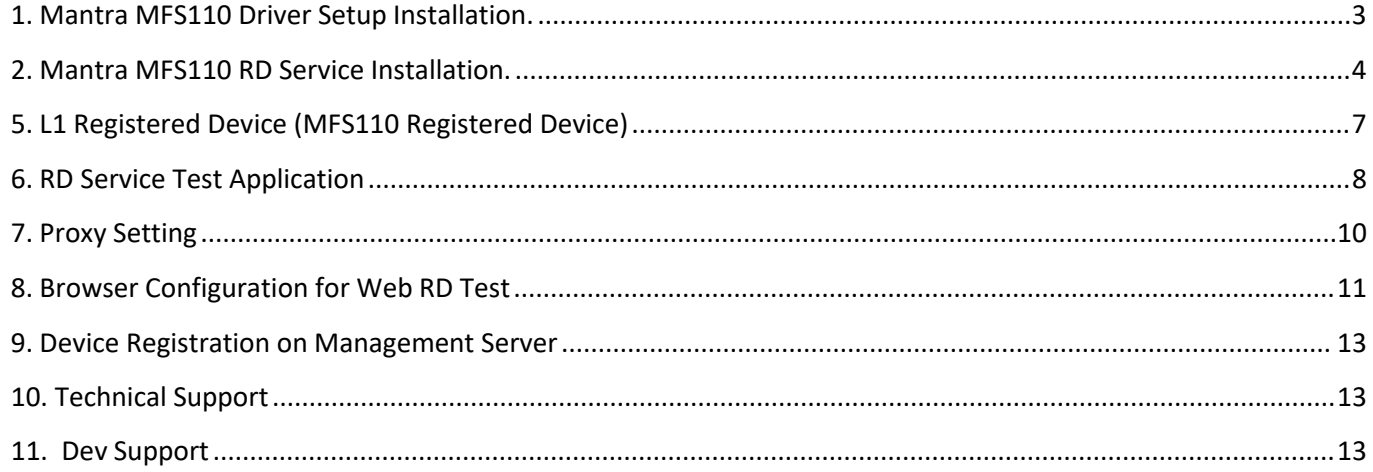

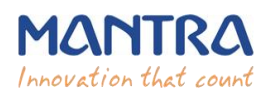

# **1. Mantra MFS110 Driver Setup Installation.**

#### **1. Start installation:**

Right click on setup file and select "**Run as administrator**".

**Note: To install MFS110 scanner drivers and necessary service, setup need to access system32 folder. In this case setup need administrator privileges.**

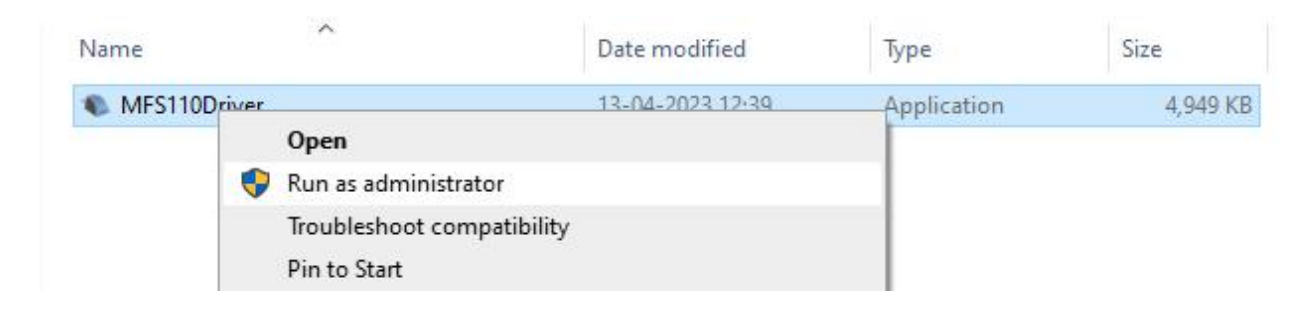

**2. Welcome Wizard and Destination Location:**

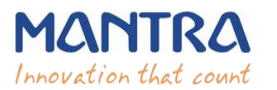

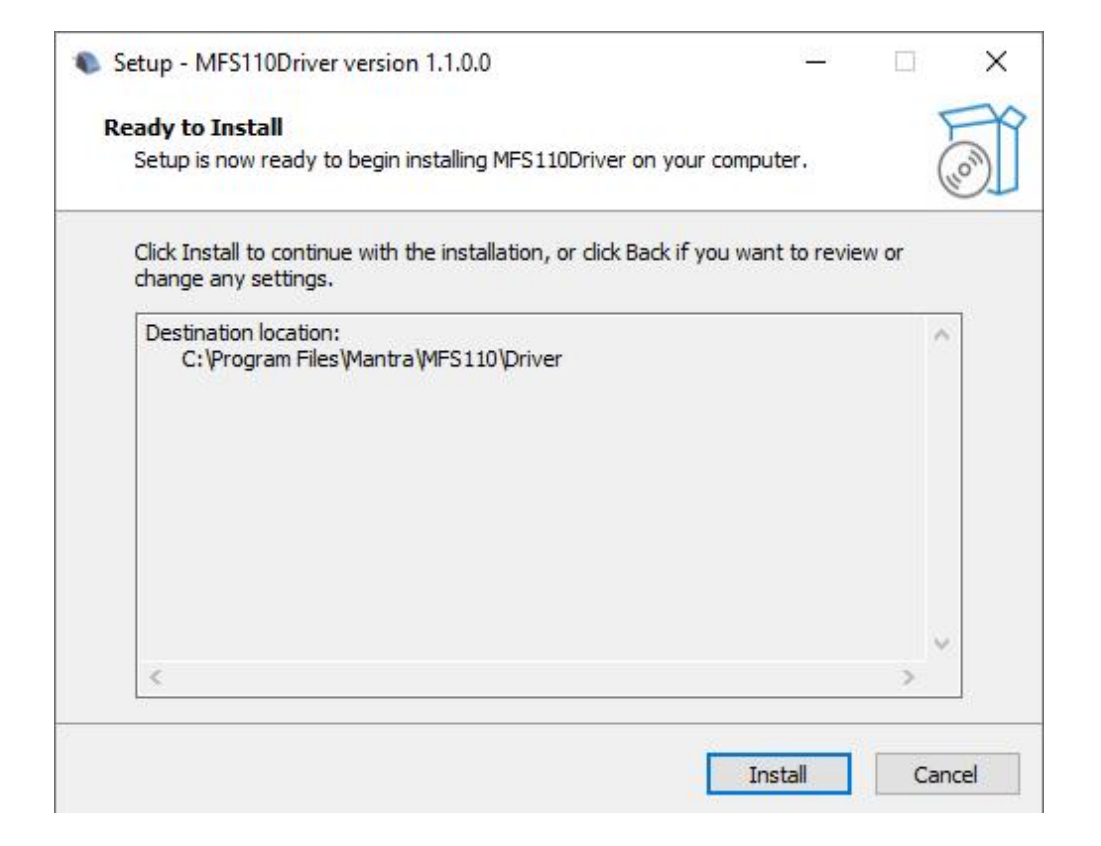

## **3. Finish Driver Installation**

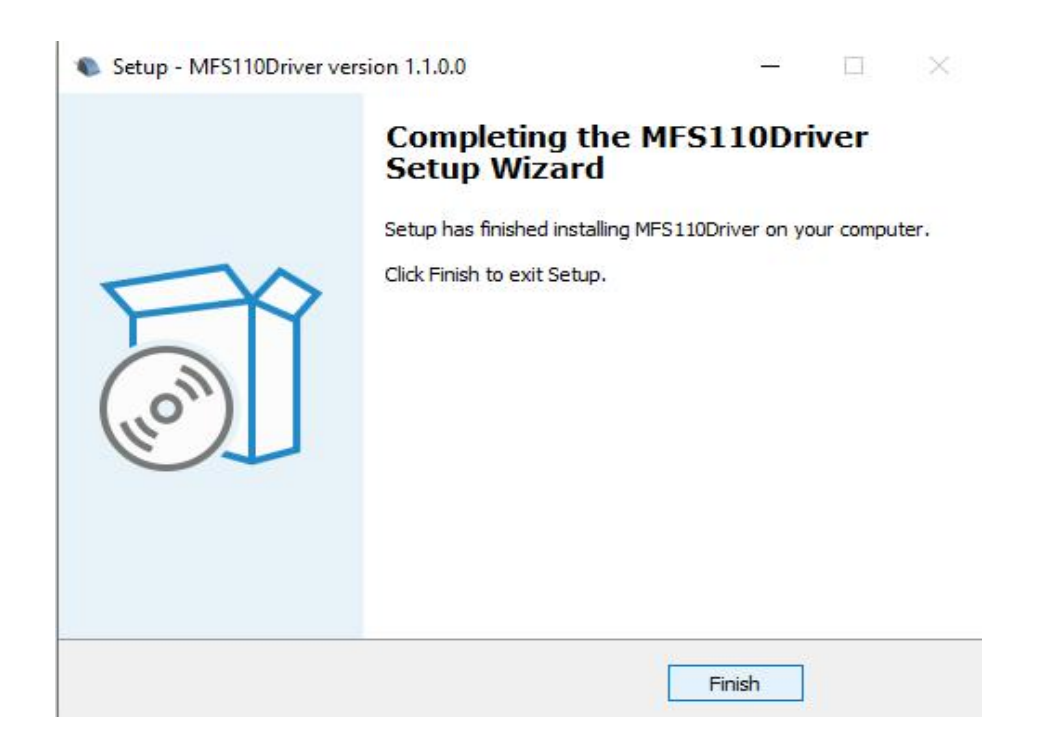

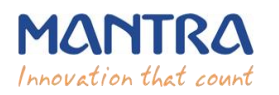

# **2. Mantra MFS110 RD Service Installation.**

## **1. Start installation:**

- Right click on setup file and select "**Run as administrator**".
- **Note: To install Mantra MFS110 RD Service, setup needs administrator privileges.**

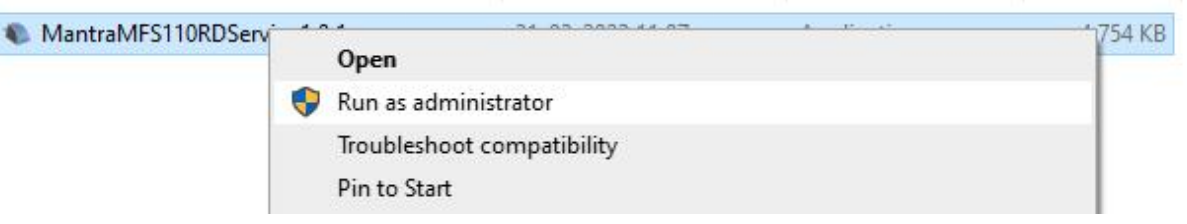

## **2. Welcome Wizard:**

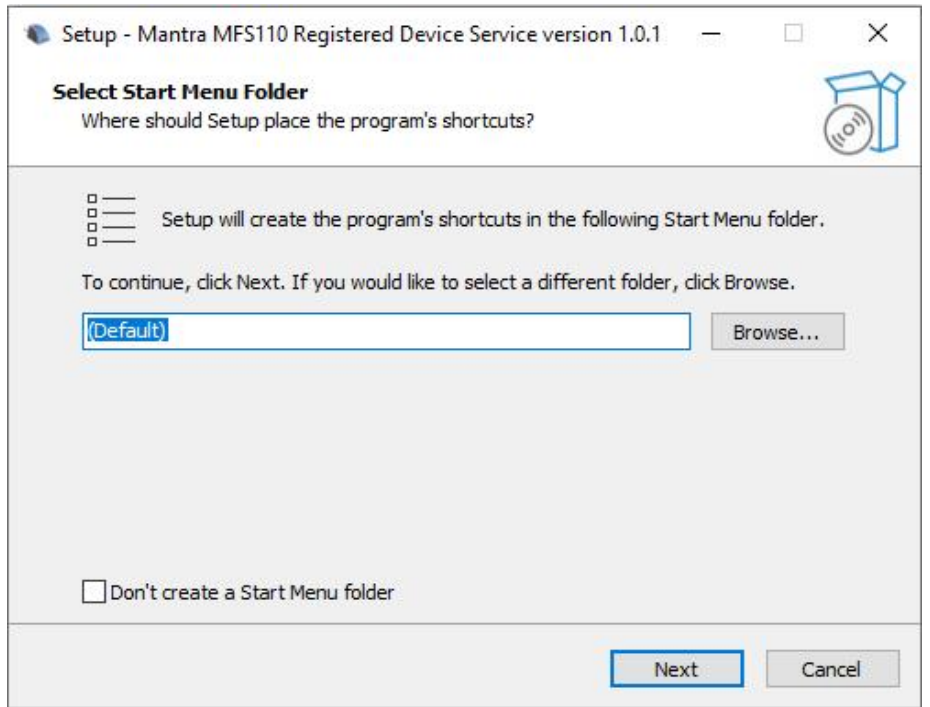

**3. Destination Location:**

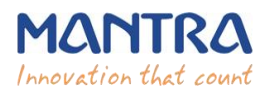

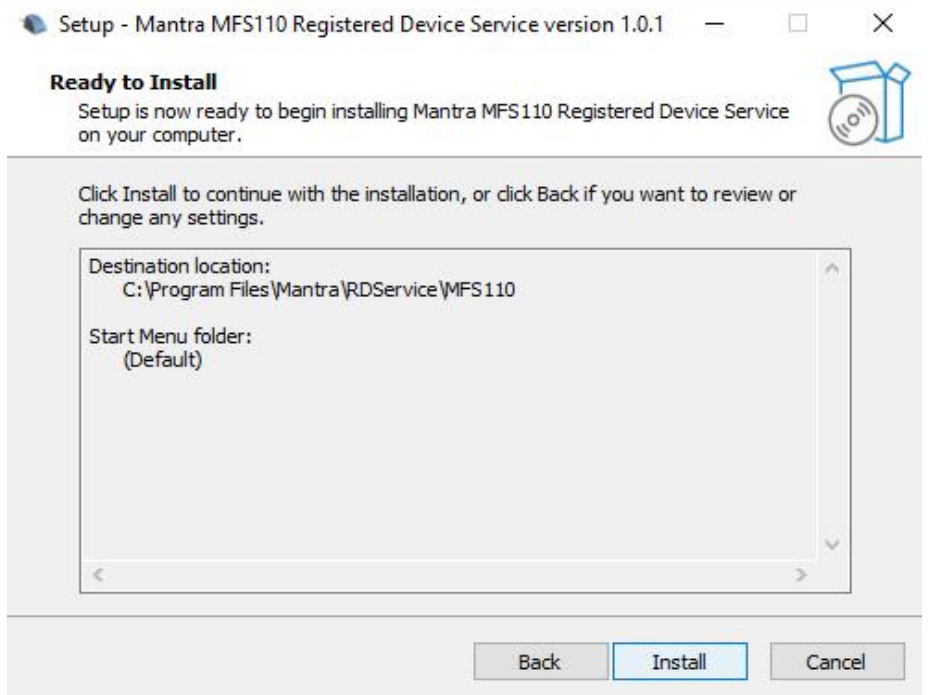

#### **4. Finish RD Service Installation:**

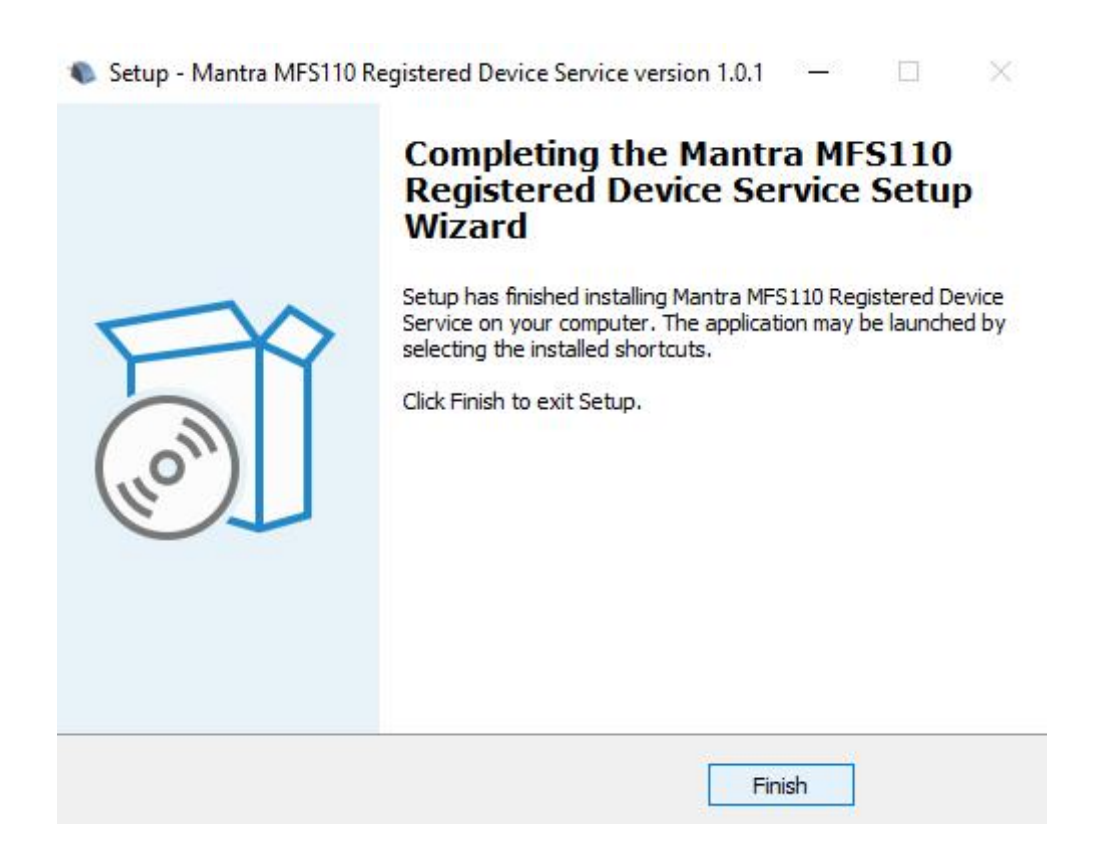

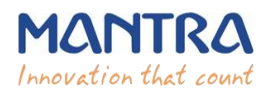

 After installation of RD Service, it can be found under Services form "Control Panel\All Control Panel Items\Administrative Tools".

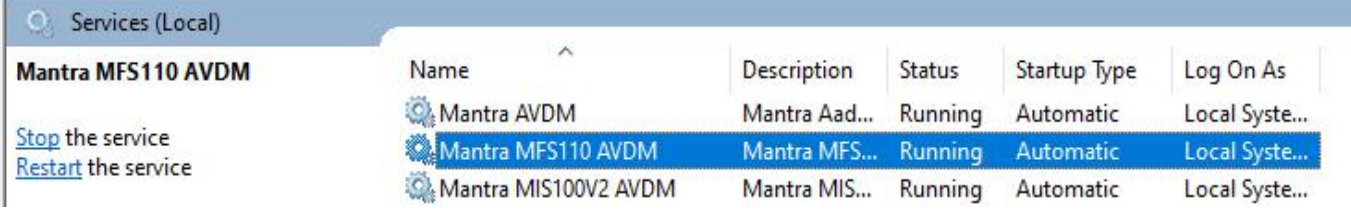

# **5. L1 Registered Device (MFS110 Registered Device)**

- When RD Service will detect device then it will convert it into registered device and user will be notified with success response by RD Service.
- $\triangleright$  After that you need to unplug and plug your device.

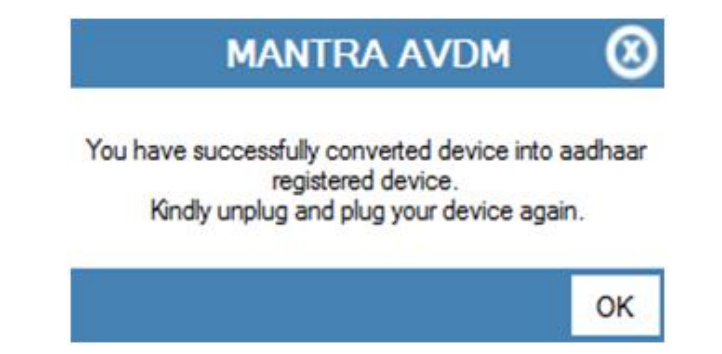

 $\triangleright$  If your device is not listed at Mantra Management Server than user will be notified with below message so in this case you need to contact with our Servico Team at [http://servico.mantratecapp.com](http://servico.mantratecapp.com/) Or **+91-79-49068000.**

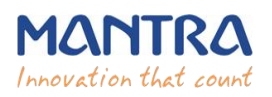

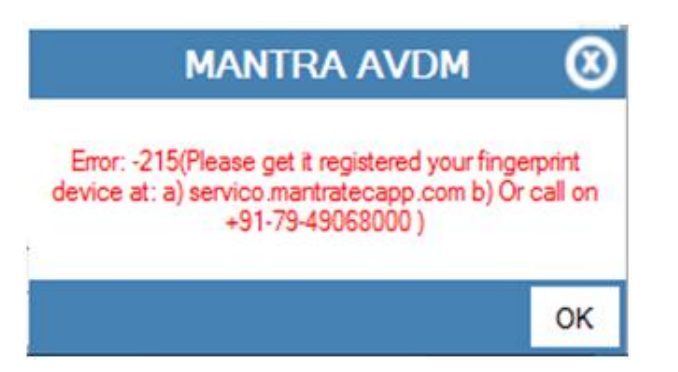

- $\triangleright$  Once registered MFS110 device will be plugged to the system, RD service will detect it automatically and validate it on Mantra's Management Server.
- $\triangleright$  Once validation competed then it will generate below popup for user information.

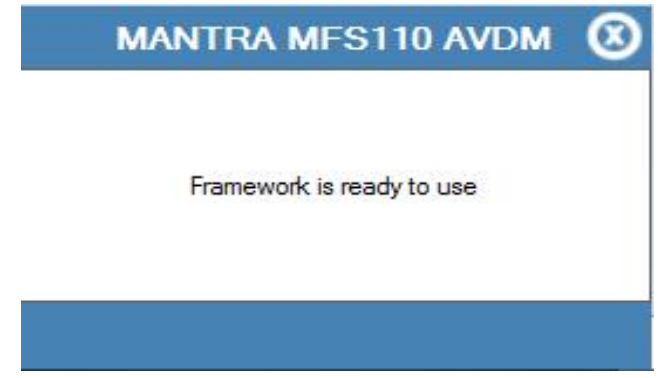

# **6. RD Service Test Application**

- 1) **HTTP** : <http://rdtest.aadhaardevice.com/>
- 2) HTTPS : <https://rdtest.aadhaardevice.com/> (Test in https URL if your website is in https)
- $\triangleright$  By running RD Service Test application, user can detect Mantra RD Services installed in the system.

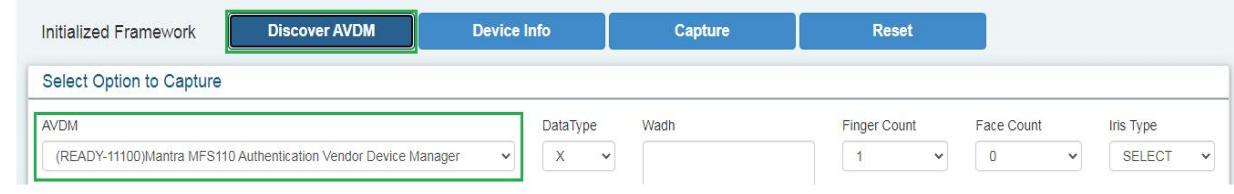

 $\triangleright$  User can get Device Information which is connected to its system.

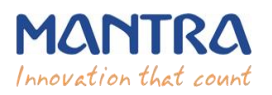

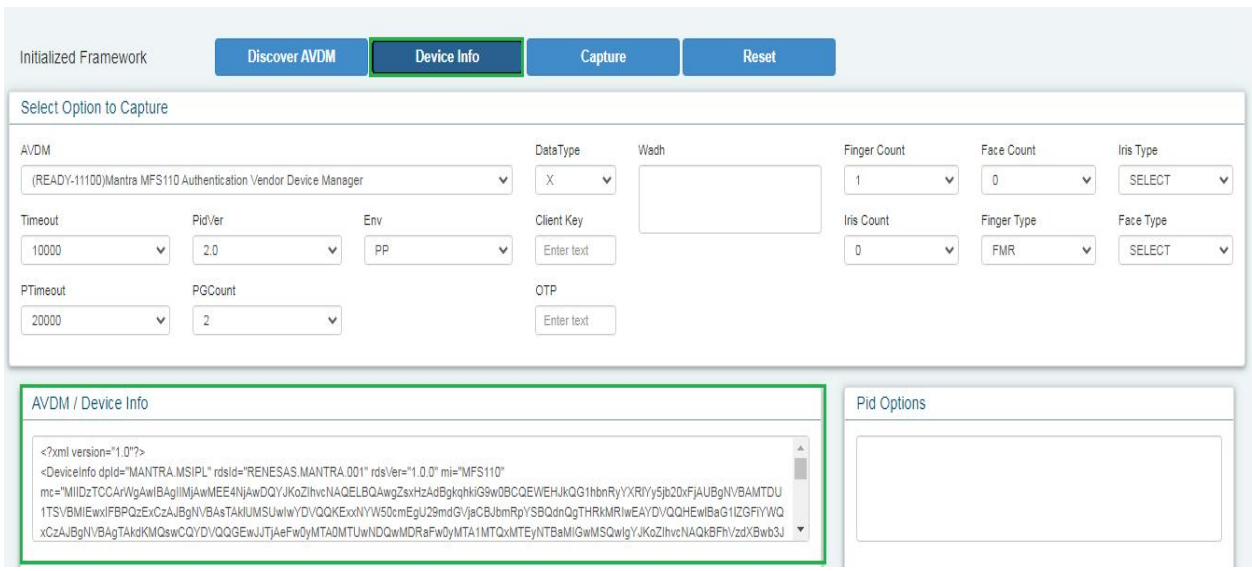

 $\triangleright$  By calling capture function of RD service, user can capture biometric data.

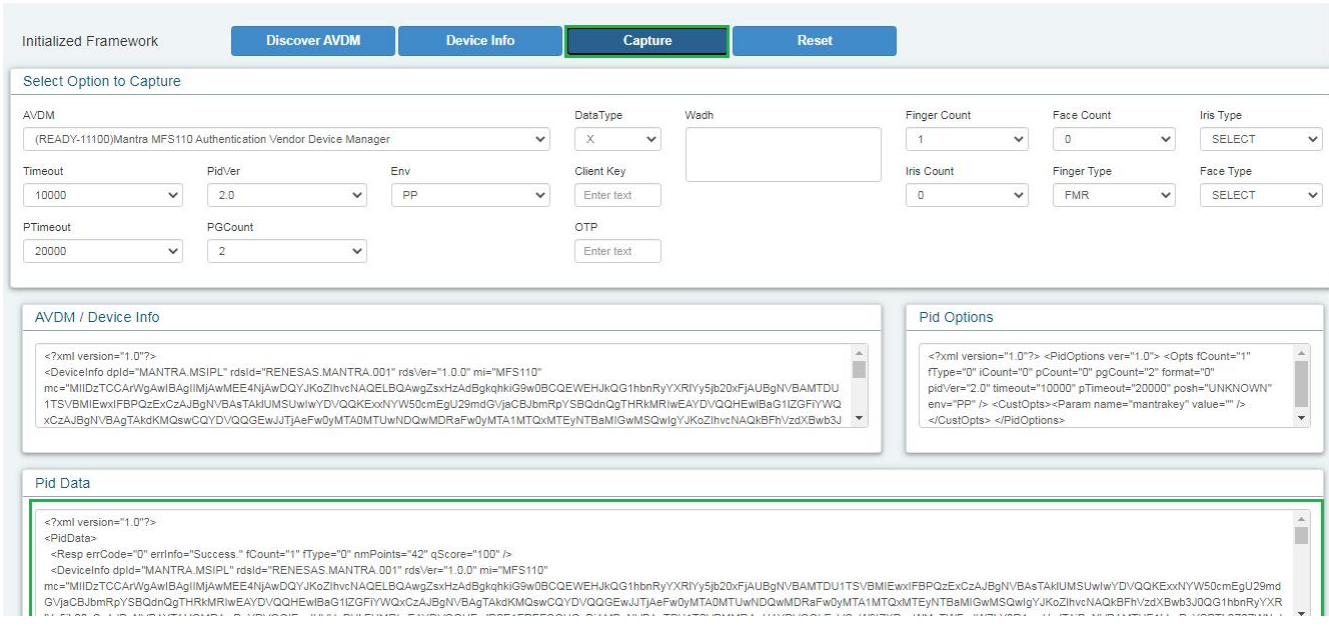

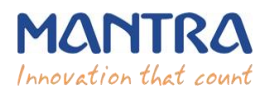

## **Mantra Management Server**

- $\triangleright$  It is necessary that RD service installed in client machine must interact with Mantra's Management Server.
- For that, client machine must access the domain  $\frac{https://aadhaardevice.com}{https://aadhaardevice.com}$  $\frac{https://aadhaardevice.com}{https://aadhaardevice.com}$  $\frac{https://aadhaardevice.com}{https://aadhaardevice.com}$  and it's all subdomains.

# **7. Proxy Setting**

# **Proxy in Network (if proxy is required to connect internet)**

 After installation of RD Service below Application – **Config Mantra MFS110 RDService** shortcut will be available on 'desktop' as well as in 'All Programs'**.**

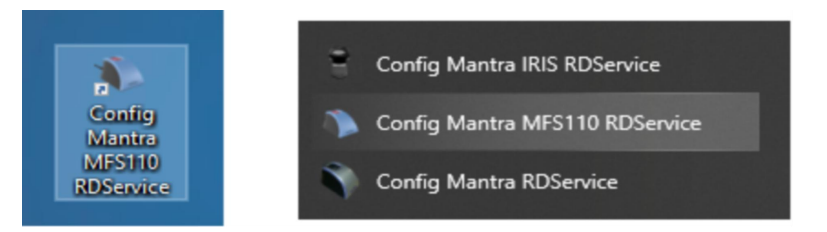

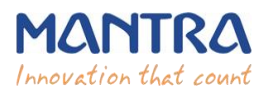

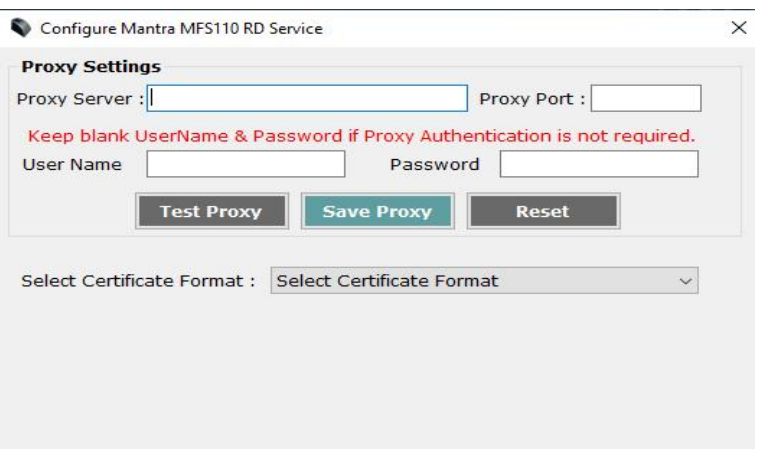

- $\triangleright$  Enter Username and Password if Proxy Authentication is required otherwise keep as Blank.
- On "OK" Message of Test Proxy, click on **Save Proxy**.
- You need to **"Unplug and Plug"** device so RD Service will take that proxy setting to communicate "Mantra Management Server".

## **8. Browser Configuration for Web RD Test**

**Note: Only incase you are using the** <https://rdtest.aadhaardevice.com/> **link otherwise skip this step.**

**1) Chrome**

Optional: To request on HTTP → Change flag → **'Block insecure private network requests'** on web browser from **'[chrome://flags/#block-insecure-private-network-requests](chrome://flags/)'** URL address. → Change flag to **DISABLED** status.

#### **https://127.0.0.1:11100 (Port will be from 11100 to 11120)**

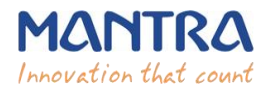

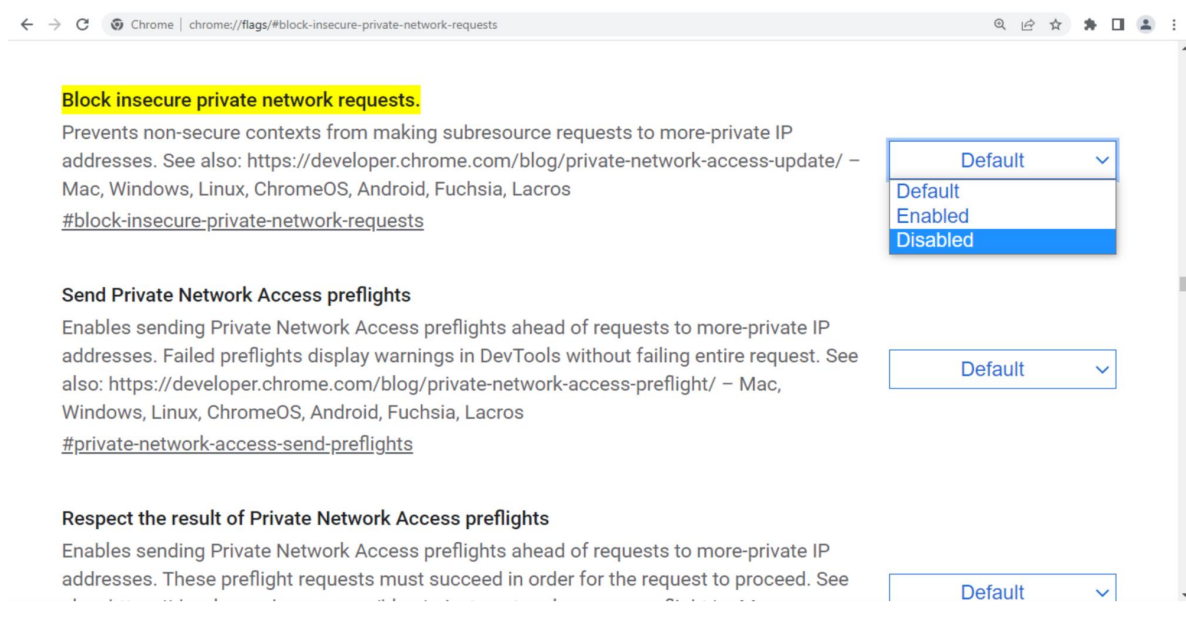

#### **2) Firefox**

Optional: To request on HTTP → Change flag - 'Block insecure private network requests' on web browser from **'about:config' → 'network.websocket.allowInsecureFromHTTPS'** URL address. → Change flag to **TRUE** status.

**https://127.0.0.1:11100 (Port will be from 11100 to 11120)**

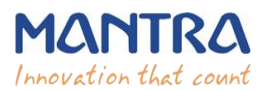

#### MANTRA MFS110 REGISTERED DEVICE SERVICE

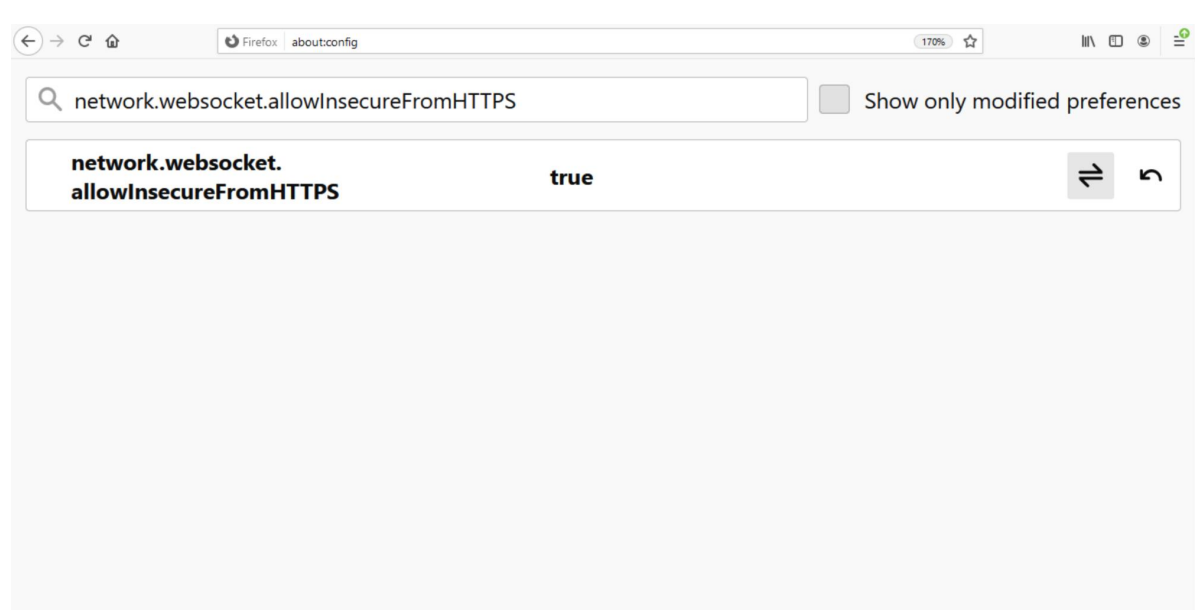

## **9. Device Registration on Management Server**

To list device pre-production or production, send serial number of device to [servico@mantratec.com](mailto:servico@mantratec.com) 079-49068000(Ex-1)

## **10. Technical Support**

Mantra Support Team 079-49068000(Ex-1) servico@mantratec.com This information can be shared with your clients or end user for any kind of technical support.

## **11. Dev Support**

Mantra Support Team devsupport@mantratec.com This information can be shared with your clients or end user for any kind of technical support.